# Lenovo ideapad 520 User Guide

 $\Lambda$   $\Lambda$   $\Pi$ Read the safety notices and important tips in the included manuals before using your computer.

- **Notes**
- Before using the product, be sure to read Lenovo *Safety and General Information Guide* first.
- The latest electronic compliance and environmental information are available from the Lenovo compliance information Web sites.
	- To view compliance information go to: http://www.lenovo.com/compliance
	- To download environmental information go to: http://www.lenovo.com/ecodeclaration
- Some instructions in this guide may assume that you are using Windows $\mathbb{8}$  10. If you are using another Windows operating system, some operations may be slightly different. If you are using other operating systems, some operations may not apply to you.
- The features described in this guide are common to most models. Some features may not be available on your computer or your computer may include features that are not described in this user guide.
- The illustrations used in this manual are for the Lenovo ideapad 520-15IKB unless otherwise stated.
- The illustrations in this manual may differ from the actual product. Please refer to the actual product.

#### **Regulatory Notice**

• For details, refer to **Guides & Manuals** at http://support.lenovo.com.

**First Edition (February 2017) © Copyright Lenovo 2017.** 

LIMITED AND RESTRICTED RIGHTS NOTICE: If data or software is delivered pursuant to a General Services Administration "GSA" contract, use, reproduction, or disclosure is subject to restrictions set forth in Contract No. GS-35F-05925.

# Lenovo User Guide

Instructions and technical information in this manual are applicable to the following Lenovo notebook computers unless otherwise stated.

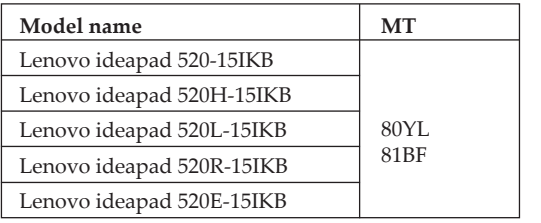

# **Contents**

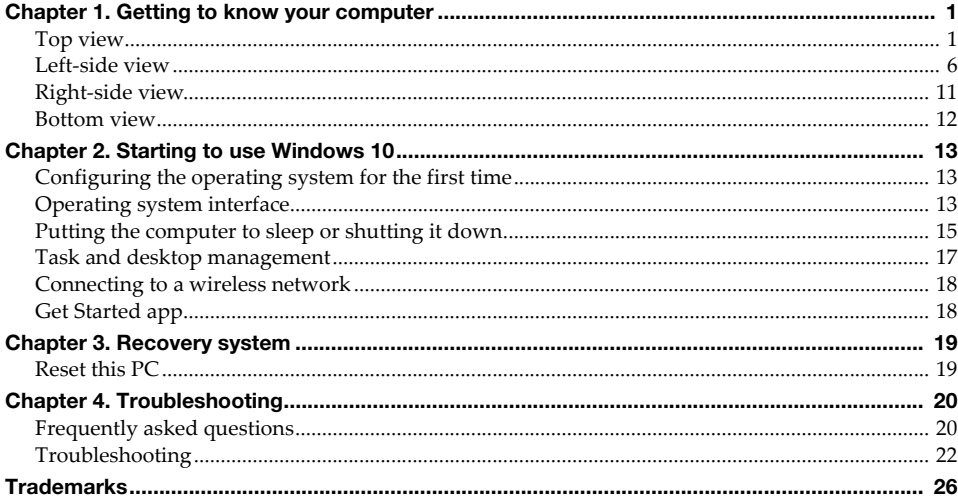

# <span id="page-6-0"></span>**Chapter 1. Getting to know your computer**

<span id="page-6-1"></span> $\blacksquare$  Top view

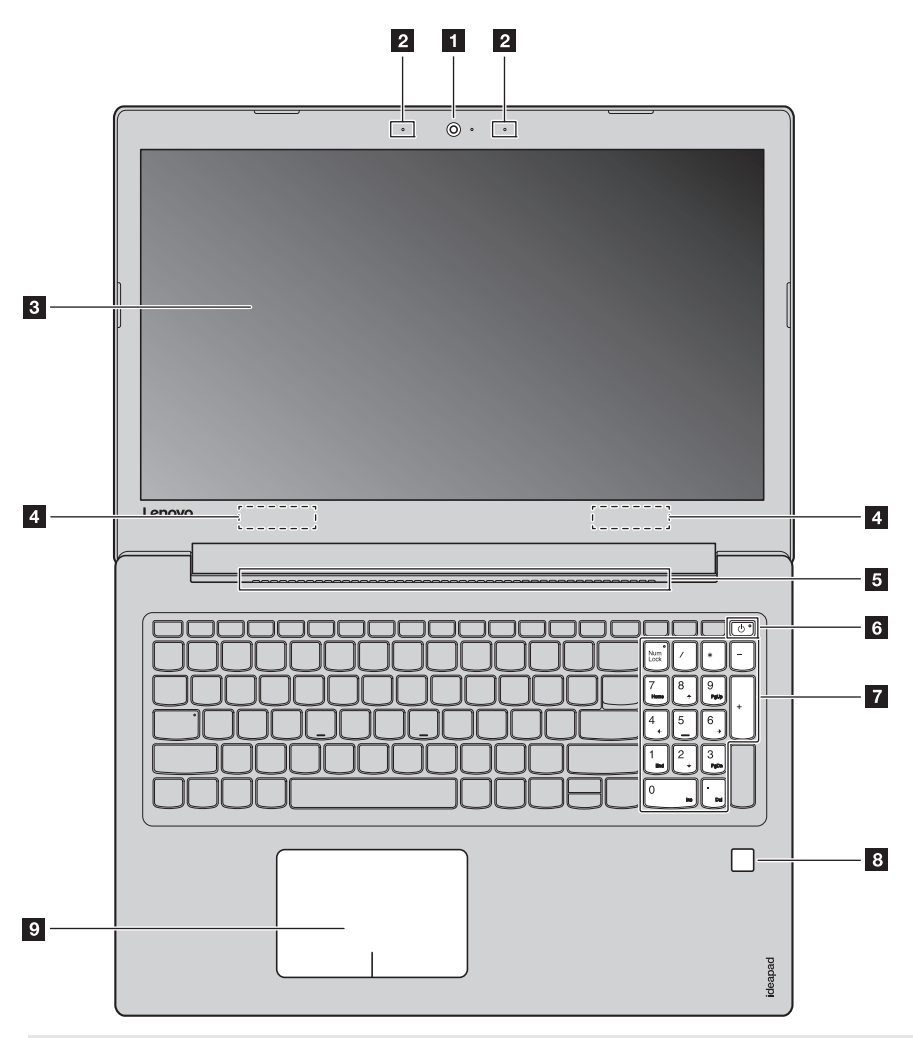

**Note:** The dashed areas indicate parts that are not visible externally.

#### **Attention:**

• Do *not* open the display panel beyond 170 degrees. When closing the display panel, be careful *not* to leave pens or any other objects in between the display panel and the keyboard. Otherwise, the display panel may be damaged.

# **Chapter 1. Getting to know your computer**

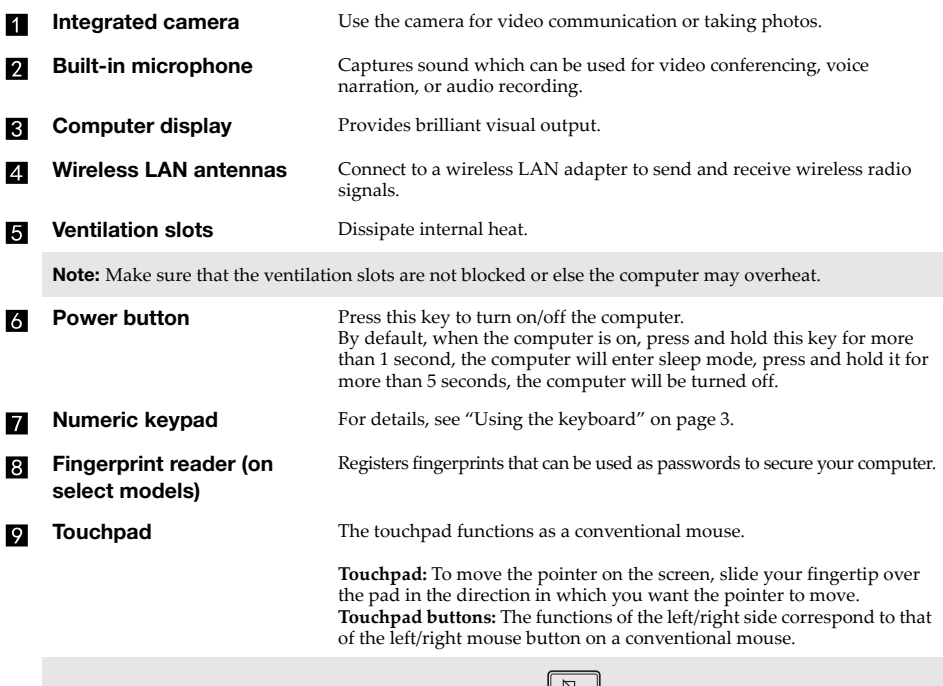

**Note:** You can enable/disable the touchpad by pressing **F6** ( $\left(\frac{\Box \Box}{\epsilon_{\beta}}\right)$ ).

### <span id="page-8-0"></span>**Using the keyboard**

#### **Numeric keypad**

The keyboard has a separate numeric keypad. To enable or disable the numeric keypad, press the **Num Lock** key.

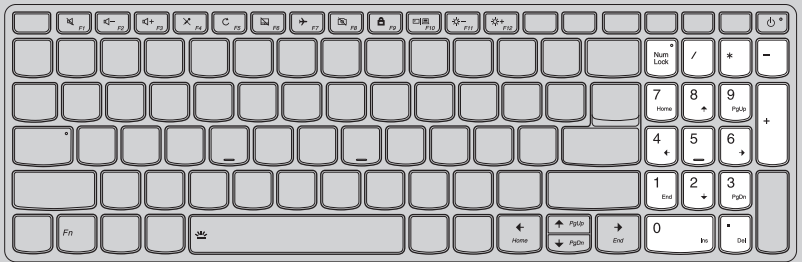

#### **Chapter 1. Getting to know your computer**

#### **Function key combinations**

Through the use of the function keys, you can change operational features instantly. To use this function, press and hold  $\text{Fn}$  **1**; then press one of the function keys **2**.

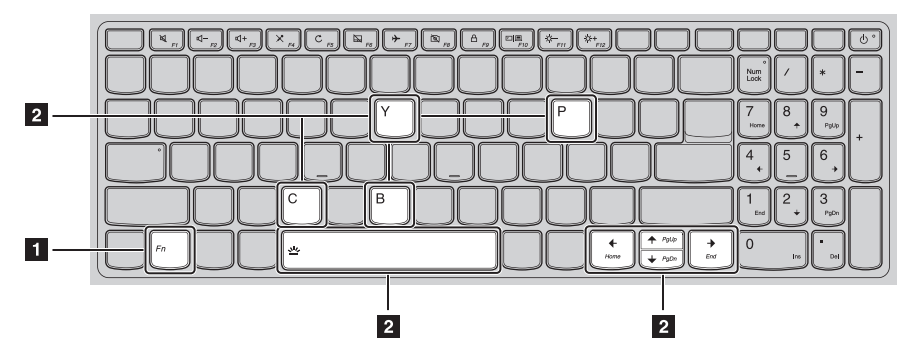

The following describes the features of each function key.

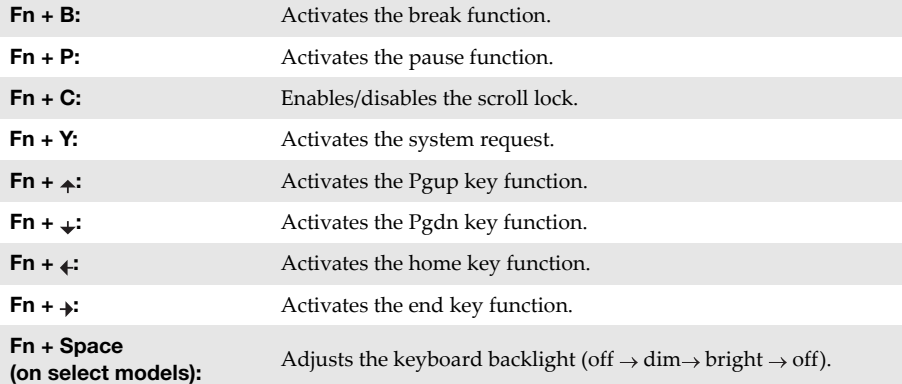

#### **Hotkeys**

You can access certain system settings quickly by pressing the appropriate hotkeys.

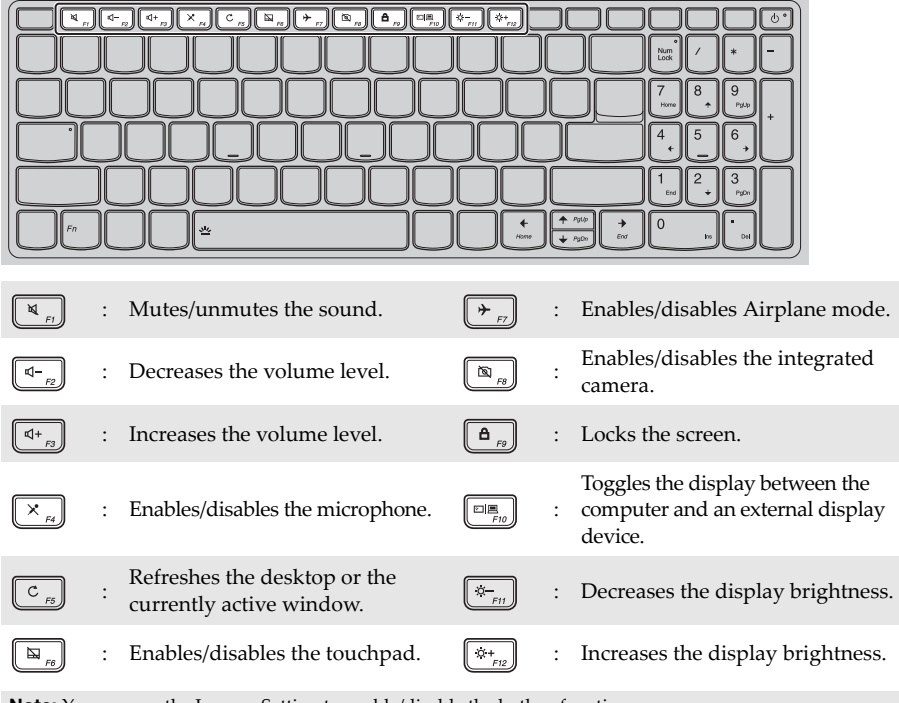

**Note:** You can use the Lenovo Setting to enable/disable the hotkey function.

<span id="page-11-0"></span>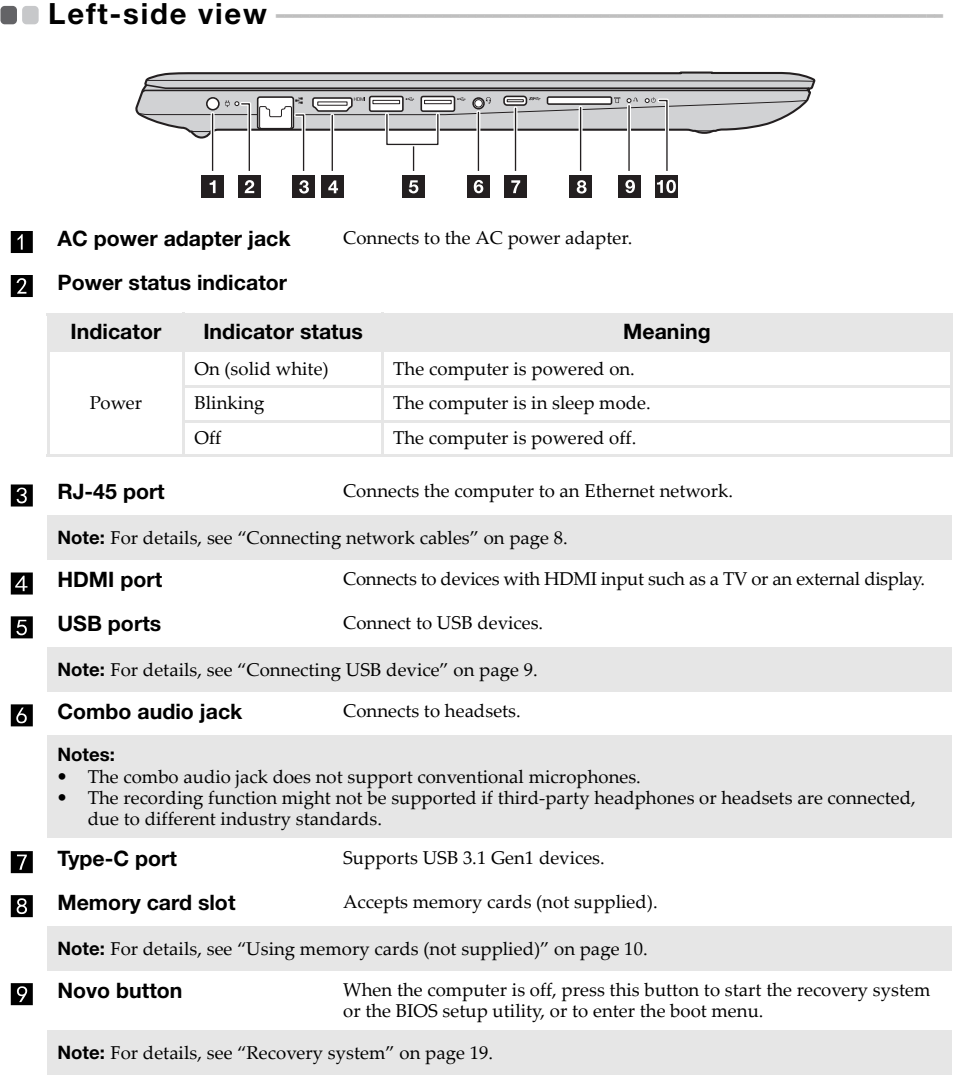

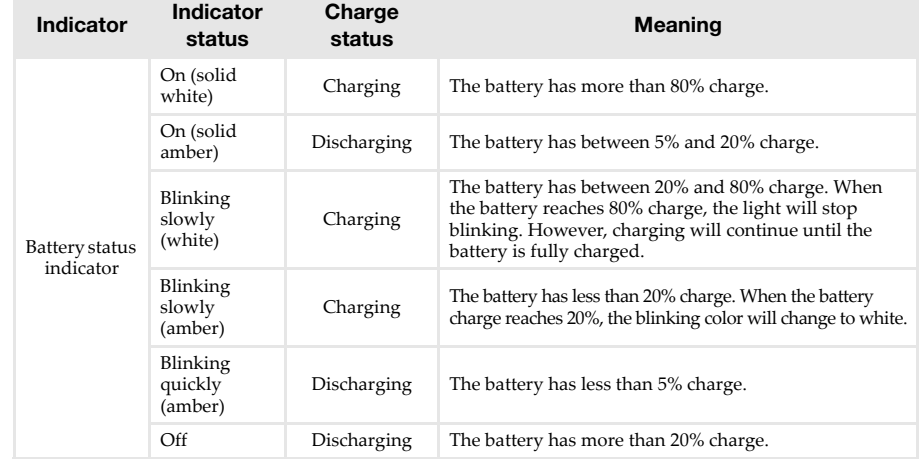

#### **Battery status indicator**

#### **Chapter 1. Getting to know your computer**

#### <span id="page-13-0"></span>■ Connecting network cables

To insert a network cable, do the following:

 $\bullet$  Hold one connector of the network cable to press the RJ-45 cover down gently  $\bullet$ .

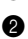

**2** Insert the connector into the RJ-45 port **2**.

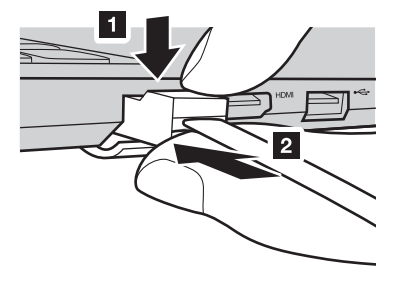

#### **Software configuration**

Consult your Internet Service Provider (ISP) for details on how to configure your computer.

#### <span id="page-14-0"></span>■ Connecting USB device

You can connect a USB device to your computer by inserting its USB plug (Type A/Type C) into the USB port on your computer.

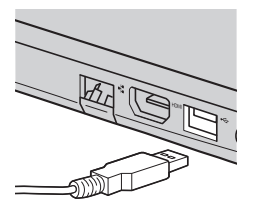

The first time you plug a USB device into a particular USB port on your computer, Windows automatically installs a driver for that device. After the driver has been installed, you can disconnect and reconnect the device without performing any additional steps.

**Note:** Typically, Windows detects a new device after it has been connected, and then installs the driver automatically. However, some devices may require you to install the driver before connecting. Check the documentation provided by the device's manufacturer before connecting the device.

Before disconnecting a USB storage device, make sure your computer has finished transferring data to that device. Click the **Safely Remove Hardware and Eject Media** icon in the Windows notification area to remove the device before disconnecting.

**Note:** If your USB device uses a power cord, connect the device to a power source before connecting it. Otherwise, the device may not be recognized.

#### **Chapter 1. Getting to know your computer**

#### <span id="page-15-0"></span>**Using memory cards (not supplied)**

Your computer supports the following types of memory cards:

- Secure Digital (SD) card
- Secure Digital High Capacity (SDHC) card
- Secure Digital eXtended Capacity (SDXC) card
- MultiMediaCard (MMC)

#### **Notes:**

- **•** Insert *only* one card in the slot at a time.
- **•** This card reader does not support SDIO devices (e.g., SDIO Bluetooth, etc.).

#### **Inserting a memory card**

Insert the memory card until it touches the bottom of the slot.

#### **Removing a memory card**

Gently pull the memory card out of the memory card slot.

**Note:** Before removing the memory card, disable it by using the Windows safely remove hardware and eject media utility to avoid data corruption.

<span id="page-16-0"></span>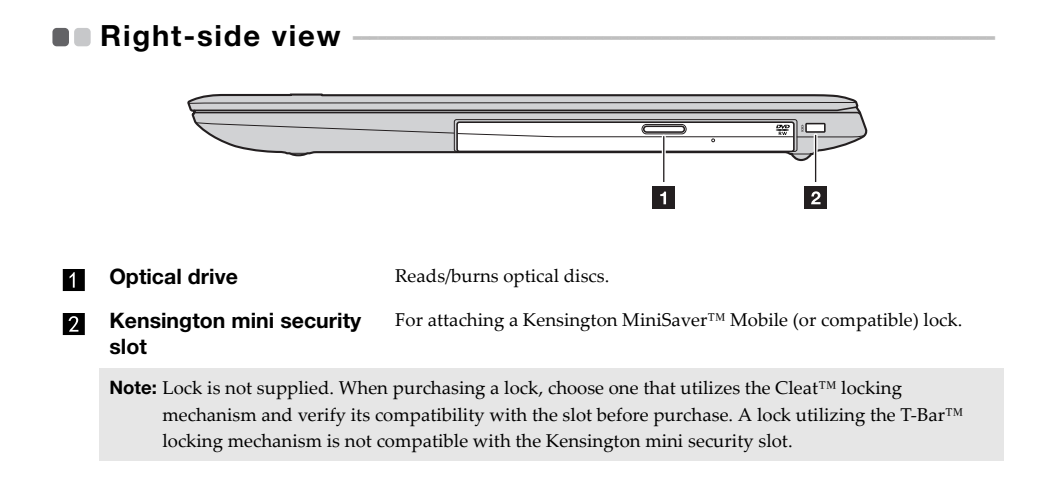

# <span id="page-17-0"></span>**Bottom view**

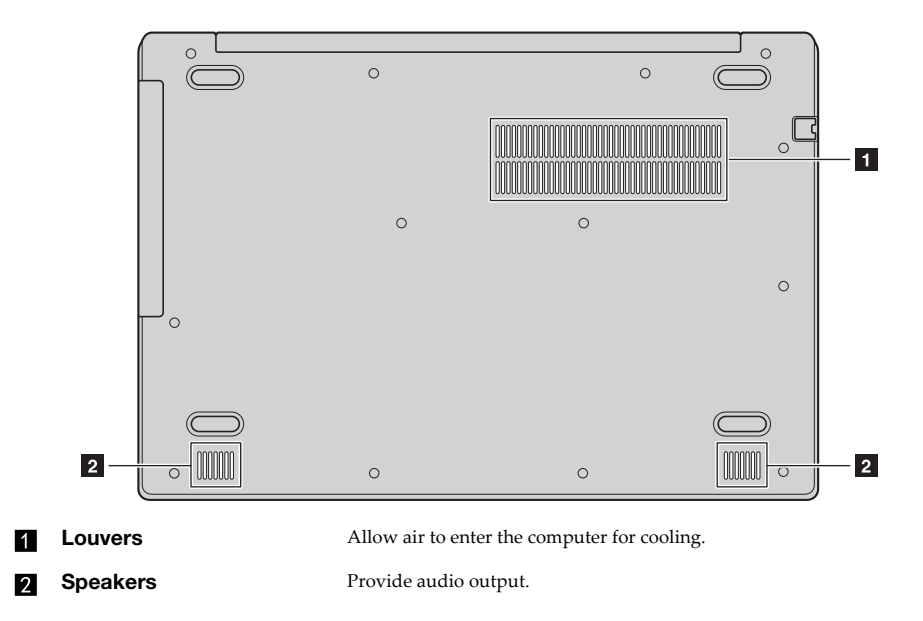

# <span id="page-18-0"></span>**Chapter 2. Starting to use Windows 10**

**Note:** Windows® 10 has an updated version. If you are using the updated version, some operations may be different. Please refer to the actual product.

# <span id="page-18-1"></span>**Configuring the operating system for the first time**

You may need to configure the operating system when it is first used. The configuration process may include the procedures below:

- Accepting the end user license agreement
- Configuring the Internet connection
- Registering the operating system
- Creating a user account

# <span id="page-18-2"></span> $\blacksquare$  Operating system interface

Windows 10 comes with a powerful and useful start menu. To open the start menu, do one of the following:

- Press the Windows key  $\Box$  on the keyboard.
- Select Start  $\pm$  on the lower-left corner of the desktop.

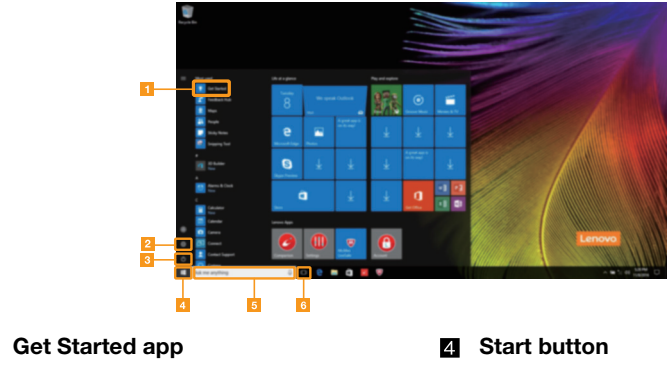

**Settings button Search box**

- 
- **Power button Task view button**

#### **Chapter 2. Starting to use Windows 10**

#### ■ Settings

**Settings** lets you perform basic tasks. You can also search for more settings with the settings search box in the upper-right corner.

To open the settings, do the following:

• Open the start menu, and then select **Settings** .

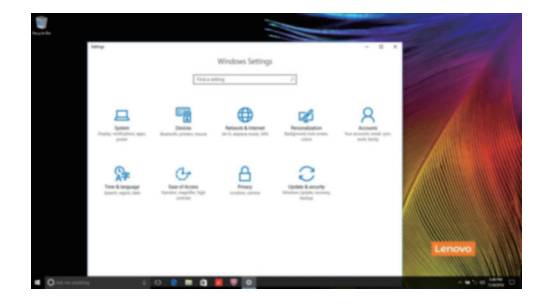

**Personalize the start menu** 

You can personalize the start menu with your favorite apps.

To personalize the start menu, do the following:

- **1** Open the start menu and find the apps list on the left.
- 2 Right click the app you want to add to the start menu, and then select **Pin to Start**.

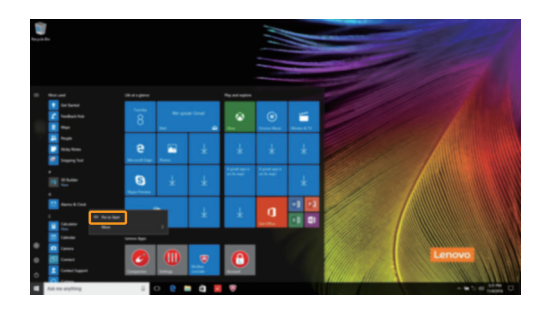

**Note:** You can also drag apps from the apps list to add them to the start menu.

# <span id="page-20-0"></span>**Putting the computer to sleep or shutting it down -**

When you have finished working with your computer, you can put it to sleep or shut it down.

**Putting your computer to sleep** 

If you will be away from your computer for only a short time, put the computer to sleep. When the computer is in sleep mode, you can quickly wake it to resume use, bypassing the startup process.

To put the computer to sleep, do one of the following:

- Close the display lid.
- Press the Power button.
- Open the start menu, and then select **Power**  $\bigcirc$   $\rightarrow$  **Sleep**.

**Note:** Wait until the power indicator light starts blinking (indicating that the computer is in sleep mode) before you move your computer. Moving your computer while the hard disk is spinning can damage the hard disk, causing loss of data.

To wake the computer, do one of the following:

- Press any key on the keyboard.
- Press the Power button.

#### **Chapter 2. Starting to use Windows 10**

#### ■ Shutting down the computer

If you are not going to use your computer for a long time, shut it down. To shut down the computer, do one of the following:

• Open the start menu, and then select **Power**  $\mathcal{O} \rightarrow$  **Shut down**.

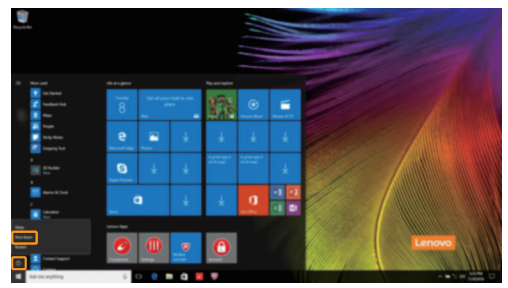

• Right-click the **Start** button in the lower-left corner and select **Shut down or sign out Shut down**.

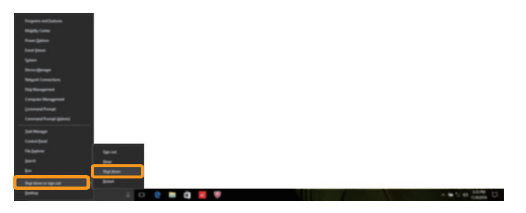

# <span id="page-22-0"></span>**Task and desktop management -**

#### **Task view**

To open the task view, do one of the following:

- Select the Task view button  $\Box$  on the task bar.
- Press the Windows key  $\boxed{\blacksquare}$  + Tab.

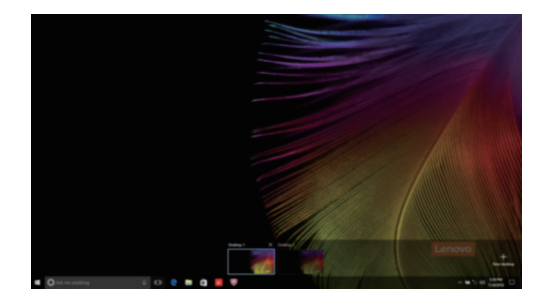

**Virtual desktop management**

Windows 10 supports the ability to create, manage and switch between virtual desktops. To create a new virtual desktop, do one of the following:

- Open the task view, and then select **New desktop**.
- Press the Windows key  $\boxed{\blacksquare}$  + Ctrl + D.

To switch between different desktops, do one of the following:

- Open the task view and select the desktop you want active.
- Press the Windows key  $\blacksquare$  + Ctrl +  $\leftrightarrow$  /  $\leftrightarrow$  to scroll through the desktops you've created.

# <span id="page-23-0"></span>**Connecting to a wireless network-**

#### **Enabling wireless connection**

To enable wireless functions, do the following:

- **1** Press **F7** ( $\left(\frac{\uparrow}{\downarrow}E\right)$ ) to disable airplane mode.
- 2 Click  $\mathbb{Z}$  on the lower-right corner of the task bar to open the network configuration page.

#### **Connecting to a wireless network**

After wireless has been enabled, the computer will automatically scan for available wireless networks and display them in the wireless network list. To connect to a wireless network, click the network name in the list, and then click **Connect**.

**Note:** Some networks require a network security key or passphrase for connection. To connect to one of those networks, ask the network administrator or the Internet service provider (ISP) for the security key or passphrase.

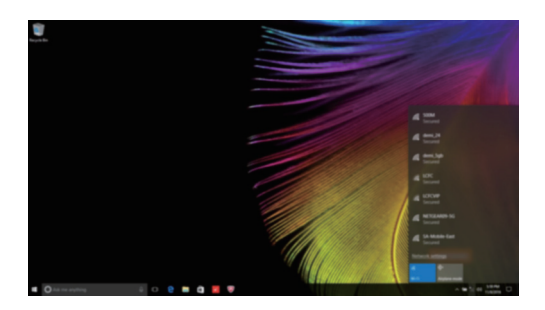

# <span id="page-23-1"></span>**Get Started app-**

Windows 10 also provides the **Get Started** app to explain the new features of Windows 10. You can find it on the start menu.

To open the Get Started app, do one of the following:

- Open the start menu and select Get Started <sup>.</sup>
- Press **Fn + F1** (depending on your keyboard layout).

# <span id="page-24-2"></span><span id="page-24-0"></span>**Chapter 3. Recovery system**

# <span id="page-24-1"></span> $\blacksquare$  Reset this PC  $\blacksquare$

#### **Introduction**

**Reset this PC** is a built-in recovery tool that enables users to restore their operating system to its original state. This preserves their data and important customizations, without the need to back up their data in advance.

The following **Reset this PC** features are available to users from multiple locations within Windows:

#### **Keep my files**

Fixes software problems by reinstalling the factory default configuration. This preserves personal files, and deletes apps and settings.

#### **Remove everything**

Prepares the computer for recycling or transfer of ownership. This reinstalls the factory default configuration and returns all user data and applications to the state of their original Out-of-Box Experience (OOBE).

**Using Reset this PC** 

**Reset this PC** can be launched using one of the following methods:

- Novo Menu:
	- Press the Novo button to open the Novo Menu, then select **System Recovery**  $\rightarrow$ **Troubleshoot**  $\rightarrow$  Reset this PC.
- Windows PC settings:
	- Windows PC settings  $\rightarrow$  Update & security  $\rightarrow$  Recovery  $\rightarrow$  Reset this PC  $\rightarrow$  select Start.

For more instructions, see the Windows Help and Support file on your computer.

# <span id="page-25-1"></span>**Chapter 4. Troubleshooting**

# <span id="page-25-0"></span> $\blacksquare$  Frequently asked questions

This section lists frequently asked questions by category.

#### **Finding information**

#### **What safety precautions should I follow when using my computer?**

Read and follow all safety precautions included in Lenovo *Safety and General Information Guide*.

**Note:** To view Lenovo *Safety and General Information Guide*, select the **Companion** (or **Lenovo PC Manager**) icon on the taskbar. You can also download it from the Lenovo Support Web site.

#### **What is the address of the Lenovo support Web site?**

http://support.lenovo.com

#### **Where can I find warranty information?**

Visit the Lenovo Support Web site and type the serial number for your computer to look up warranty information.

#### ■ Lenovo preinstalled operating system and software

#### **What is the Lenovo preinstalled operating system?**

Some Lenovo computers come with copies of the operating system installed at factory. Lenovo provides computers with preinstalled operating system for your convenience. If you purchased such a computer, you can use your computer out of the box and do not need to install a separate operating system.

#### **What is Lenovo preinstalled software?**

This is software (developed by Lenovo or other software vendors) installed and licensed at factory for your convenience. The license for some preinstalled software may be for trial versions. When the trial period expires, you may need to purchase a license if you want to continue to use the software.

**Note:** If a license agreement is displayed when you first start the software, read the agreement carefully. If you don't accept the terms of the agreement, do not use the software.

#### **When I purchased my computer, it included a copy of Windows. How can I determine whether the copy of Windows is preinstalled by Lenovo?**

On the outside of the sales package of your computer, you should find a label containing configuration information for your computer. Check the printed string next to **OS**. If it contains **Windows** or **WIN**, the copy of Windows was preinstalled by Lenovo.

#### **I uninstalled a preinstalled software, but there is no significant increase in the free drive space.**

The copy of Windows running on your computer may be Compact-enabled. For computers with Compact-enabled Windows, the majority of files needed for preinstalled software are installed on the Recovery Partition and won't be deleted through normal uninstallation.

#### **How can I determine whether the Windows running on my computer is Compact enabled?**

Compact technology is normally enabled on copies of Windows 10 Update running on SSD (or eMMC) -only computer models. To check your computer,

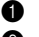

1 Right-click the Start button in the lower-left corner and select **Disk Management**.

**2** The Disk Management program starts.

If **Compact** is labeled on the Windows partition, Compact is enabled on your copy of Windows.

#### **Where can I find drivers for the various hardware devices of my computer?**

If your computer is preinstalled with a Windows operating system, first check the installation program on the C partition of your hard disk. If you cannot find the drivers for all the hardware devices that you need there, download the drivers from the Lenovo consumer support website.

**Note:** The Lenovo support Web site contains the latest drivers.

**BIOS setup utility**

#### **What is the BIOS setup utility?**

The BIOS setup utility is ROM-based software. It communicates basic computer information and provides options for setting boot devices, security, hardware mode, and other preferences.

#### **How can I start the BIOS setup utility?**

To start the BIOS setup utility:

- **1** Shut down the computer.
- 2 Press the Novo button and then select **BIOS Setup**.

#### **How can I change the boot mode? (on select models)**

There are two boot modes: **UEFI First** and **Legacy Support**. To change the boot mode, start the BIOS setup utility and set boot mode to **UEFI First** or **Legacy Support** on the boot menu.

#### **When do I need to change the boot mode? (on select models)**

The default boot mode for your computer is **UEFI First** mode. If you need to install a legacy Windows operating system on your computer, you must change the boot mode to **Legacy Support**. The legacy Windows operating system cannot be installed if you don't change the boot mode.

**Getting help**

#### **How can I contact the customer support center?**

See "Chapter 3. Getting help and service" of Lenovo *Safety and General Information Guide*.

# <span id="page-27-0"></span>**Troubleshooting -**

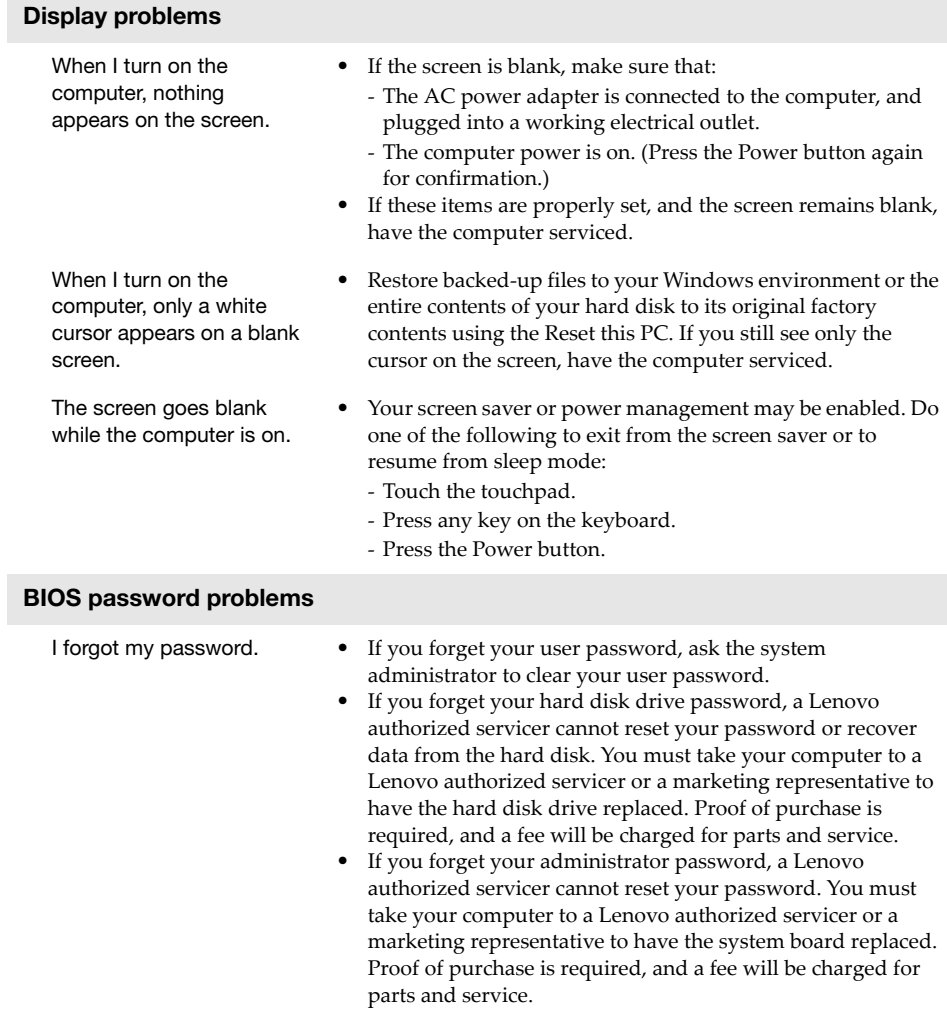

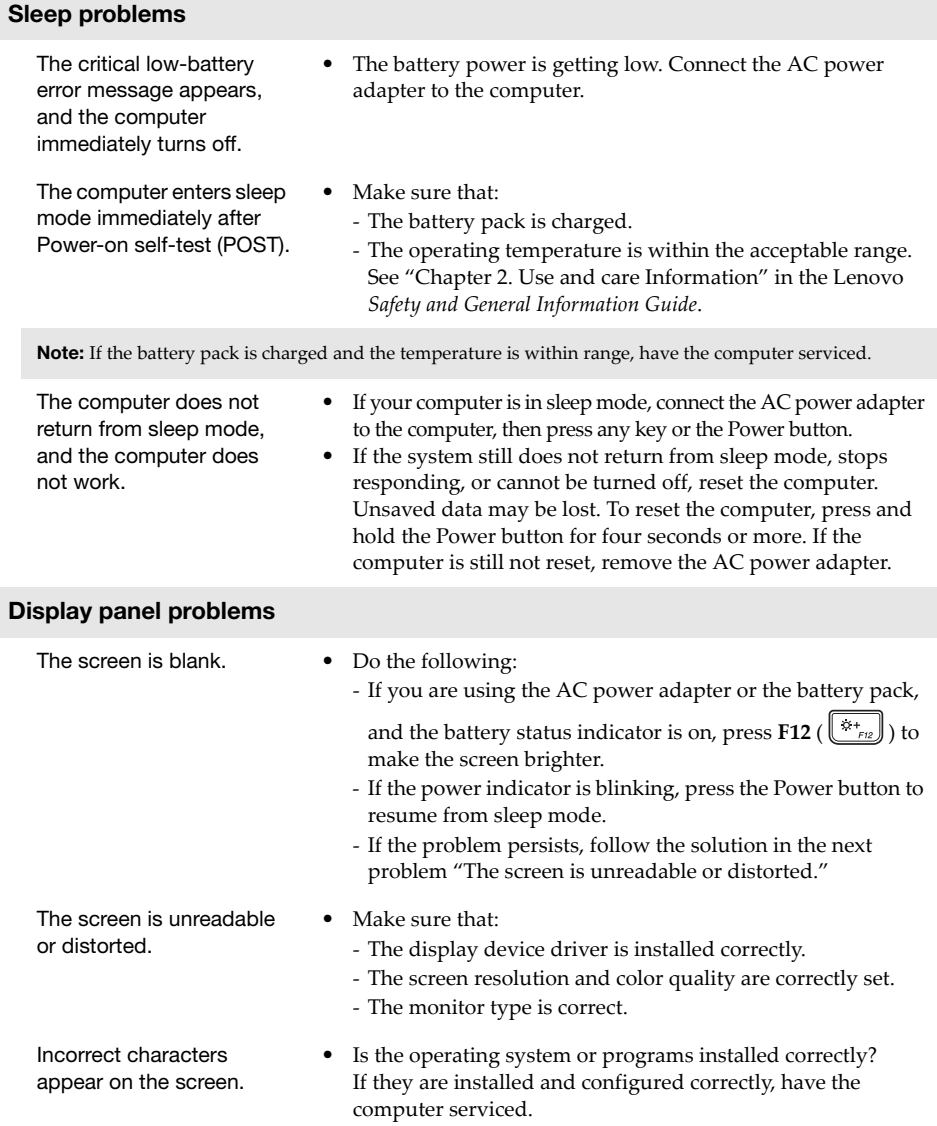

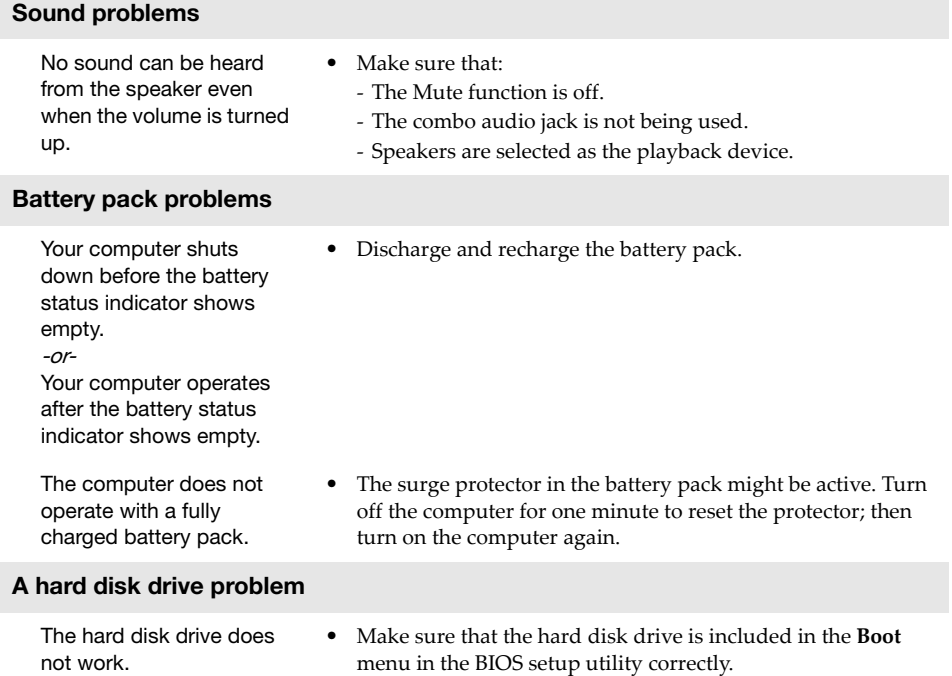

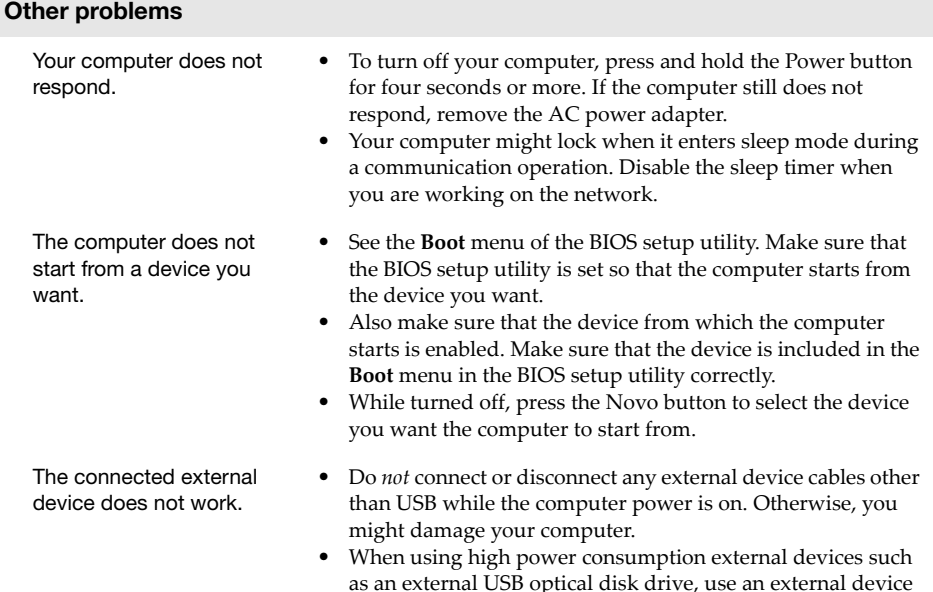

as an external USB optical disk drive, use an external device power adapter. Otherwise, the device may not be recognized, or the system may shut down as a result.

# <span id="page-31-0"></span>**Trademarks**

The following terms are trademarks or registered trademarks of Lenovo in the United States, other countries, or both.

Lenovo ideapad

Microsoft and Windows are trademarks of Microsoft Corporation in the United States, other countries, or both.

Other company, products, or service names may be trademarks or service marks of others.

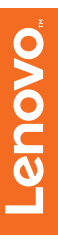

@Lenovo China 2017 ©Lenovo China 2017

en-US Rev. RB03